## **Installation und Konfiguration ZTE MF60 Modem (dauert circa 2-3 Minuten)**

Sie haben ein ZTE MF60 Modem bekommen der für alle EU Netzen freigeschaltet ist.

 Bevor Sie Konfiguration vornehmen, stellen Sie bitte unten fest welche Einstellungen Ihres Handy Providers für Sie gültig sind:

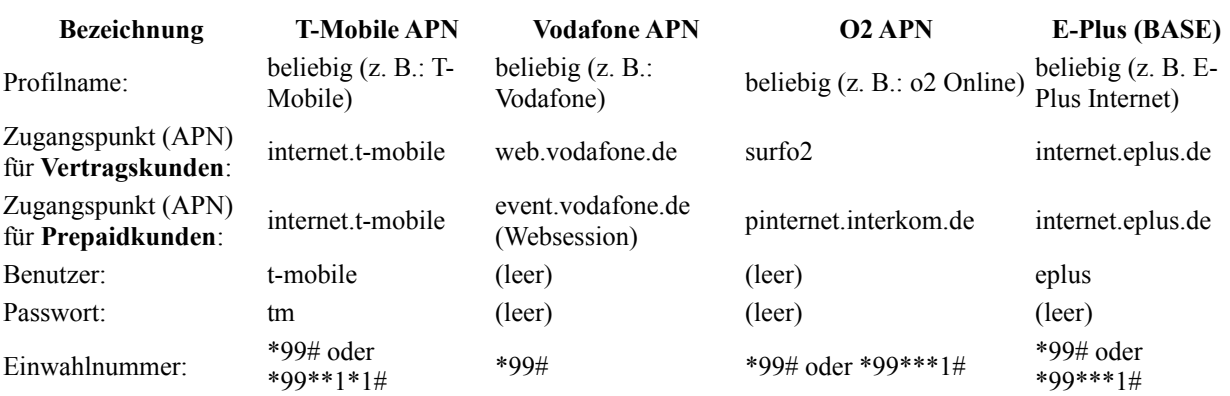

#### **APN-Einstellungen von T-Mobile, Vodafone, O2 und E-Plus:**

#### **Weiter APN-Profile: mobilcom-debitel (nur O2), simyo, blau.de & ALDI Tagesflatrate**

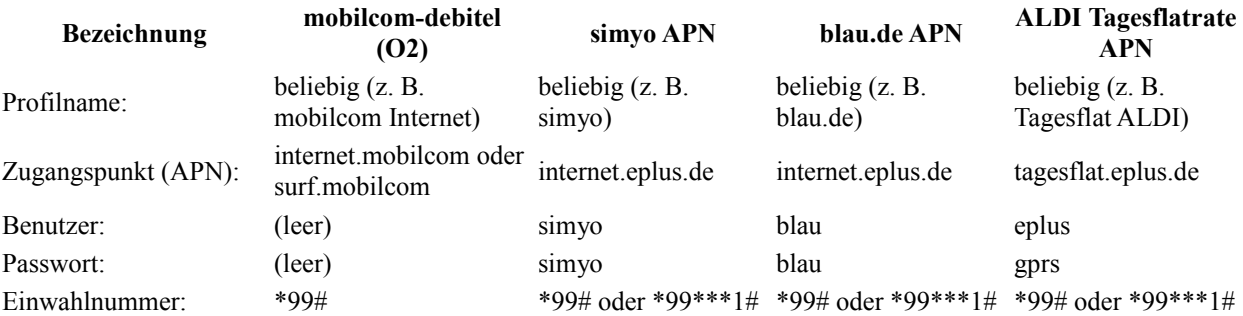

### **Schritt 1**

 Legen Sie bitte die Simkarte im Gerät und notieren Sie bitte Ihr WIFI Kennwort (KEY) auf dem Zettel. Wifi Kennwort finden Sie in der Nähe von Simkarteschiene ( z.B. 0030072974 ) oder auf beigelegtem Zettel . Schalten Sie der Modem an.

#### **Schritt 2**

 Warten Sie bitte bis das Gerät vollständig hochgefahren ist und zeigt sich als Wifi Modem. Wie unten als "MF60\_B9ACEE" oder "T-mobile Broadband-XX".

#### **Schritt 3**

Bitte sich mit dem Modem verbinden. Ihr Wifi Kennwort haben Sie schon auf dem Zettel notiert.

#### **Schritt 4**

 Öffnen Sie bitte Internet Browse (Internet Explorer, Opera oder Firefox) und rufen Sie Web Oberfläche des Modem auf:

#### [http://192.168.0.1](http://192.168.1.1/)

 Um die Einstellungen des Modems zu ändern melden Sie sich an. (**Wählen Sie Englisches Menü, rechte obere Ecke ,am Anfang ist nur chinesische**)

#### Password: admin

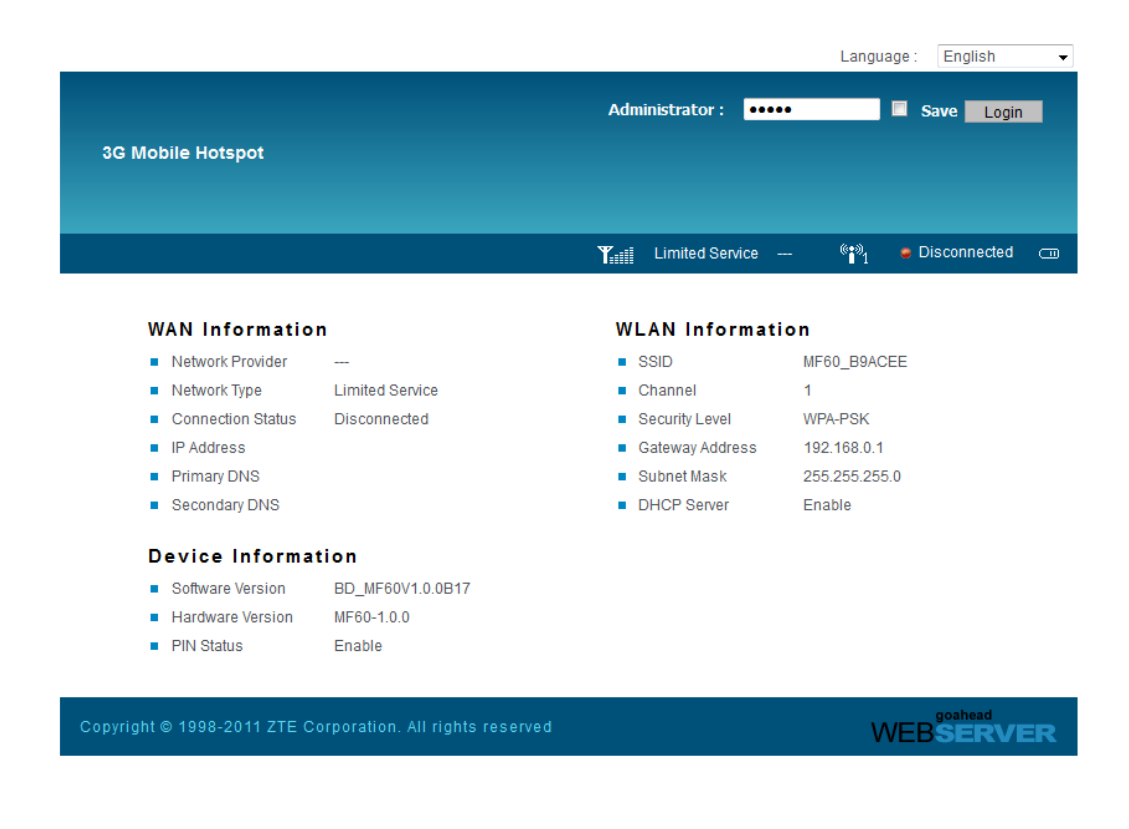

## Schritt 5

Tragen Sie bitte Ihre PIN Code ein:

#### Schritt 6

 Der Modem sollte automatisch Profile Ihres Netzwerk Betreiber finden. Innerhalb 30 Sekunden sollten Sie die Verbindung zu Internet haben, sehe Bild unten.

# Statusleiste (oben rechts) in Browser Home | Logout  $\overset{\text{\tiny{(0,0)}}}{\longrightarrow}$ **Y** HSPA O2-DE Connected  $\overline{600}$

Sie können Ihre Verbindungsprofile manuell Konfigurieren.

Dafür sollten Sie versichern dass keine andere Verbindung haben. Mainmenu  $\rightarrow$  WAC Connection  $\rightarrow$  Manaul  $\rightarrow$  Disconnected  $\rightarrow$  Apply Knopf Drucken

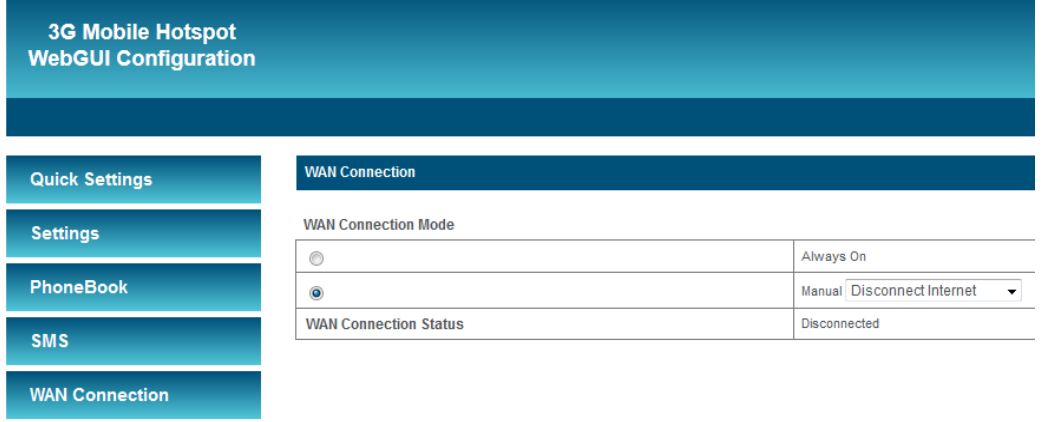

In Mainmenu gehen Sie bitte zu:

 $\rightarrow$  Settings  $\rightarrow$  3G Settings  $\rightarrow$  APN Setting

Manual APN auswählen  $\rightarrow$  "Add" Knopf drucken. Profile Name eintragen, APN eintragen. "Save" Knopf drucken umfalle Änderungen zu speichern.

Manual APN auswählen danach Ihr Profile und "Set Default" Knopf drucken.

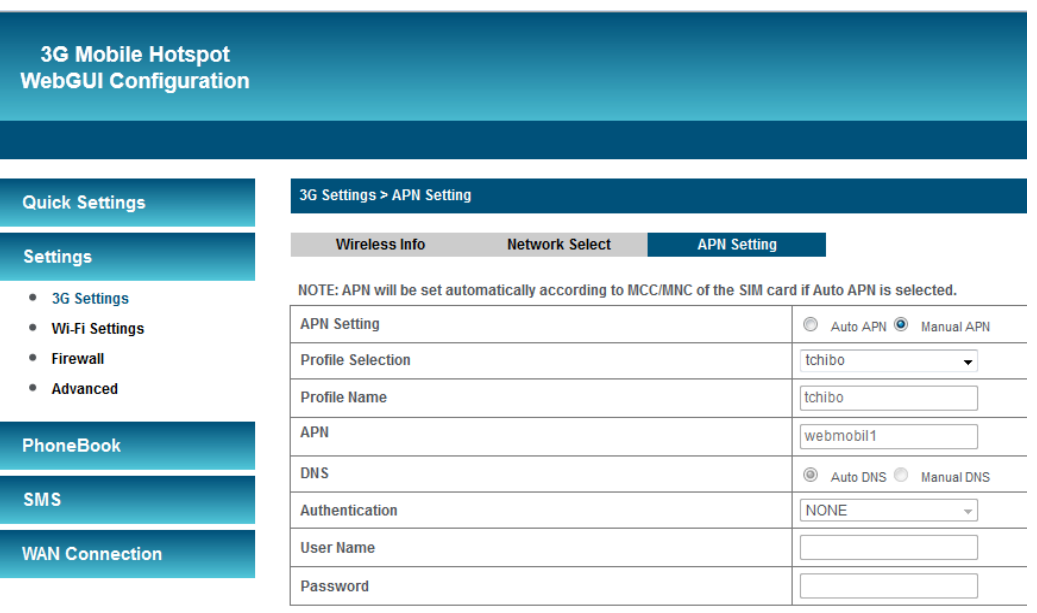

Innerhalb 30 Sekunden sollten Sie die Verbindung zu Internet haben, sehe Bild unten.

Statusleiste (oben rechts) in Browser

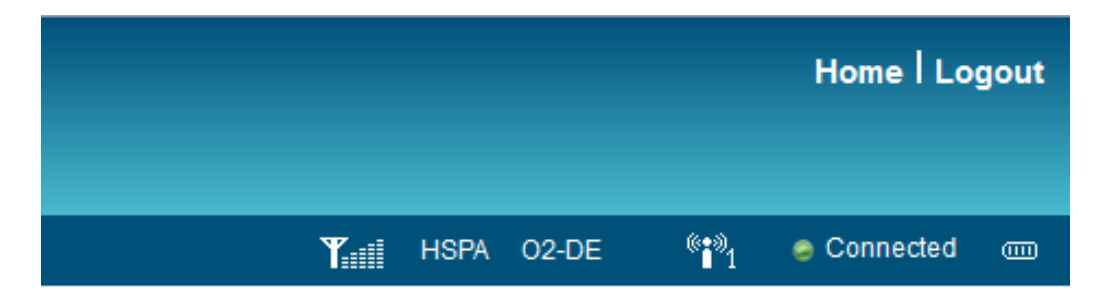

Für CE Dokument bitte uns kontaktieren unter: rafal.otto@yagiwlan.de

Viel Spaß wünscht Ihnen Yagiwlan Team.